### **PL-5900 SERIES Windows NT DISPLAY DRIVER INSTALLATION INSTRUCTIONS**

Digital's PL-5900 Series Windows NT Display Driver uses the PL-5900's built-in Graphic Accelerator function to speed up display area drawing operation. To install this Windows NT Display Driver, read the following instructions carefully.

Note: Be sure to install the Windows NT Service Pack 3.0 software prior to installing the PL-5900 unit's Display Driver.

1. Click on the Windows NT main screen's **Start** button, select **Settings**, and then select **Control Panel**.

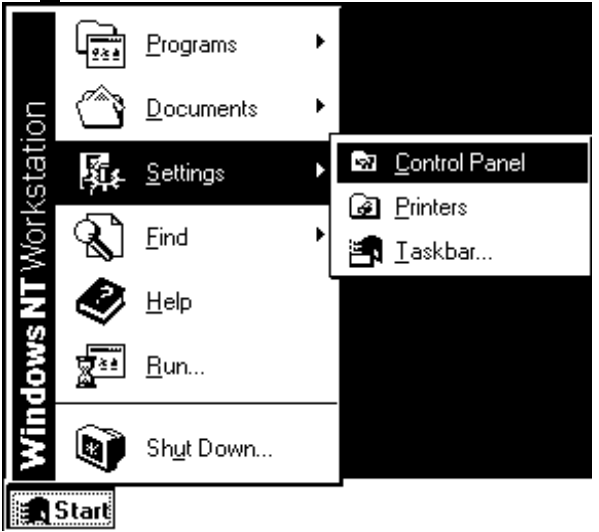

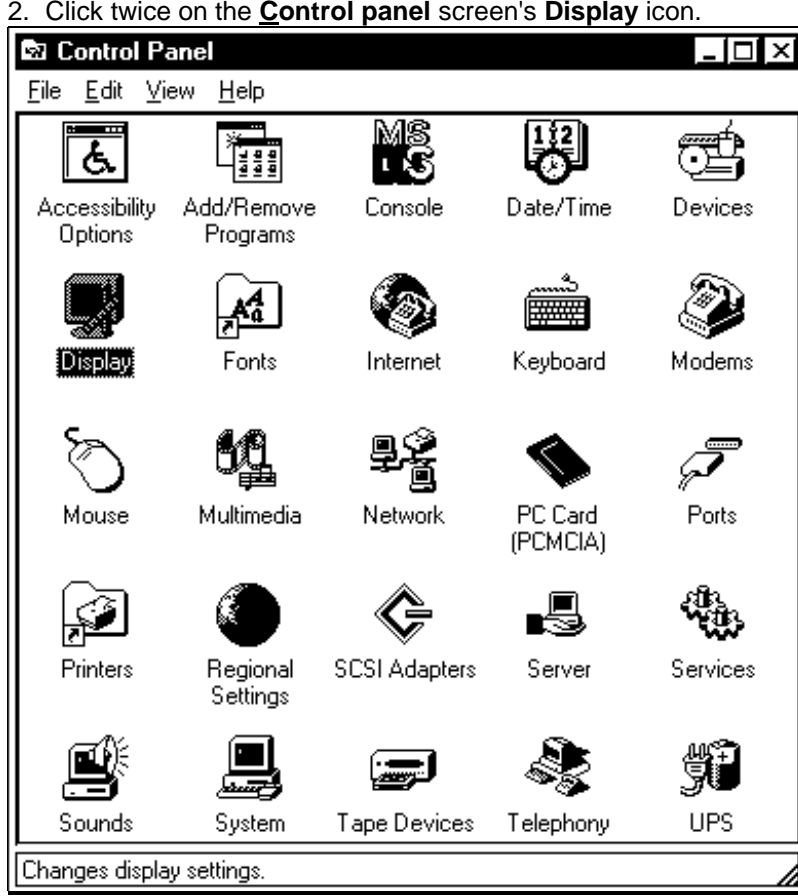

2. Click twice on the **Control panel** screen's **Display** icon.

- $\overline{?}$   $\times$ **Display Properties** Background Screen Saver Appearance Plus! Settings  $\frac{1}{2}$  . т. fre : Ξ  $\overline{1}$  $\overline{P}$ Β. Đ  $2.2$  $\blacksquare$ 5. A.  $\mathcal{A}$  ,  $\mathcal{B}$  , 國 - 40 - Color Palette-Desktop Area-Less More 16 Colors ▾ 640 by 480 pixels T T Eont Size -<u>R</u>efresh Frequency  $\overline{\phantom{0}}$ **Small Fonts** Use hardware default setting ▼ List All Modes ... Display Type...  $T_{\underline{e}}$ st ΟK Cancel Apply
- 3. Click on the **Display Properties** screen's **Settings** tab, and click on **Display Type**.

4. Click on the **Adapter** tab's **Change** button.

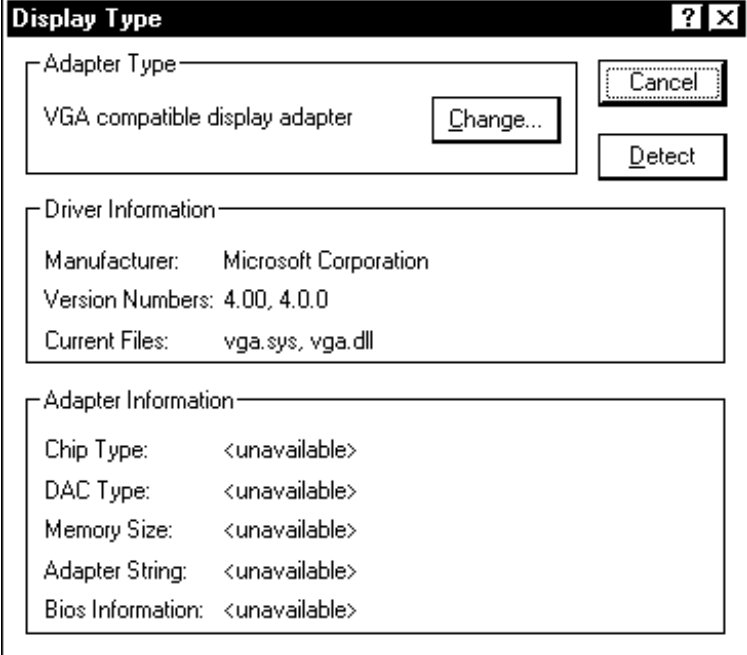

## 5. Click on the **Change Display** screen's **Have Disk** button.

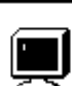

**Change Display** 

Choose the manufacturer and model of your display adapter. If your display<br>adapter came with an installation disk, click on HaveDisk.

x

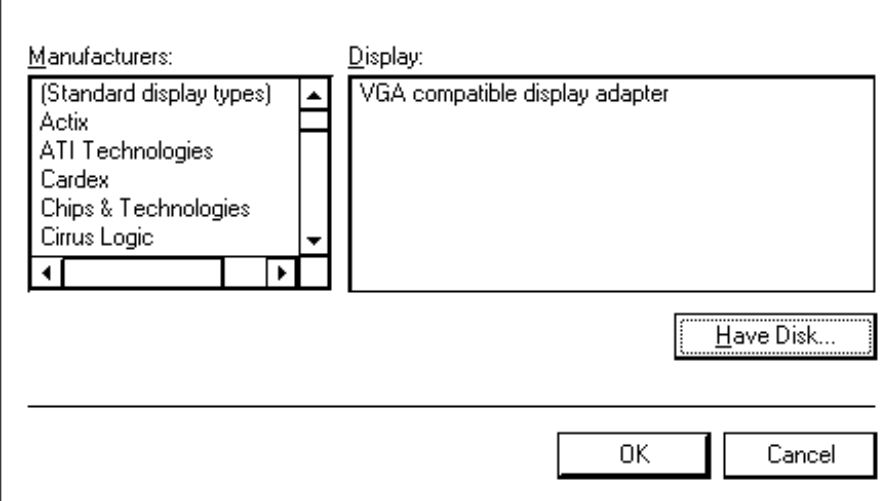

6. Enter **C:¥PROFACE¥DISPLAY** in the box beneath **Copy manufacturer's files**, then click on the **OK** button.

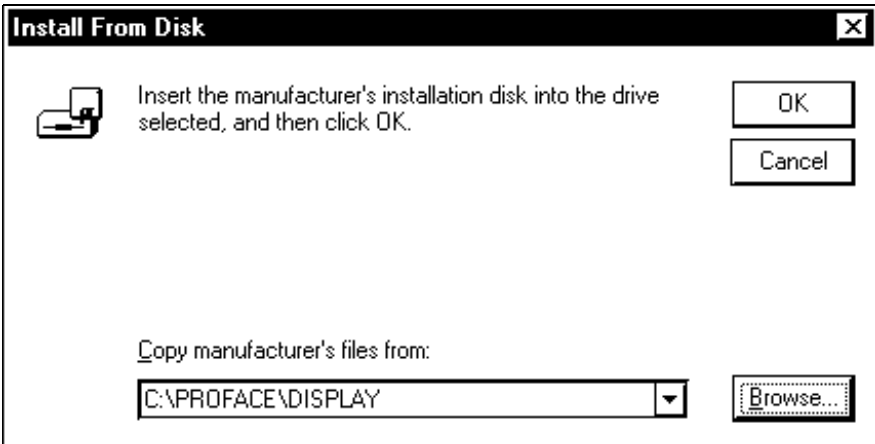

7. Next, in the **Select Device** screen select SiS540, and click on the **OK** button.

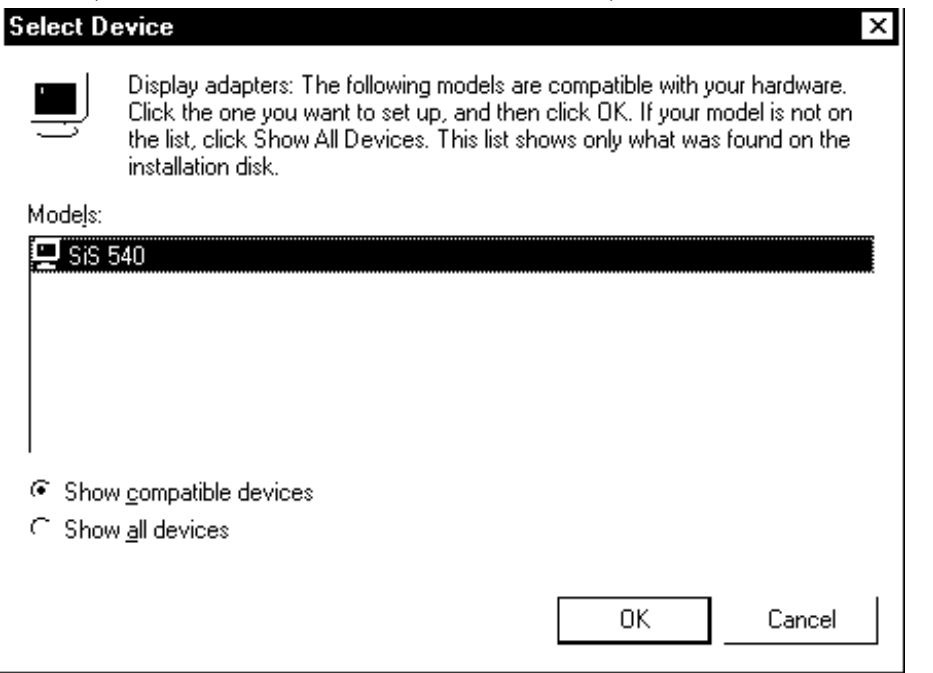

### 8. Click on the **Third-party Drivers** screen's **Yes**.

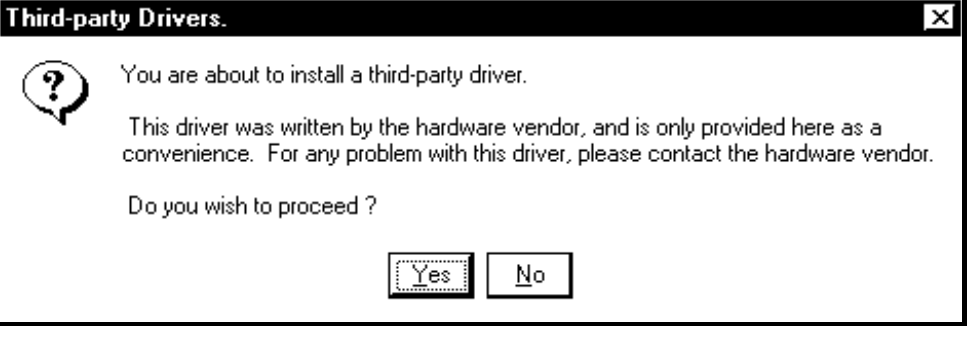

9. Click on the **Installing Driver** screen's **OK**.

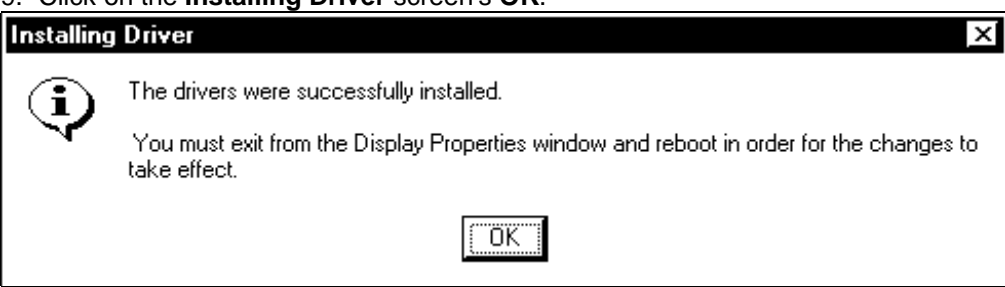

#### 10. Click on the **Display Type** screen's **Close**.

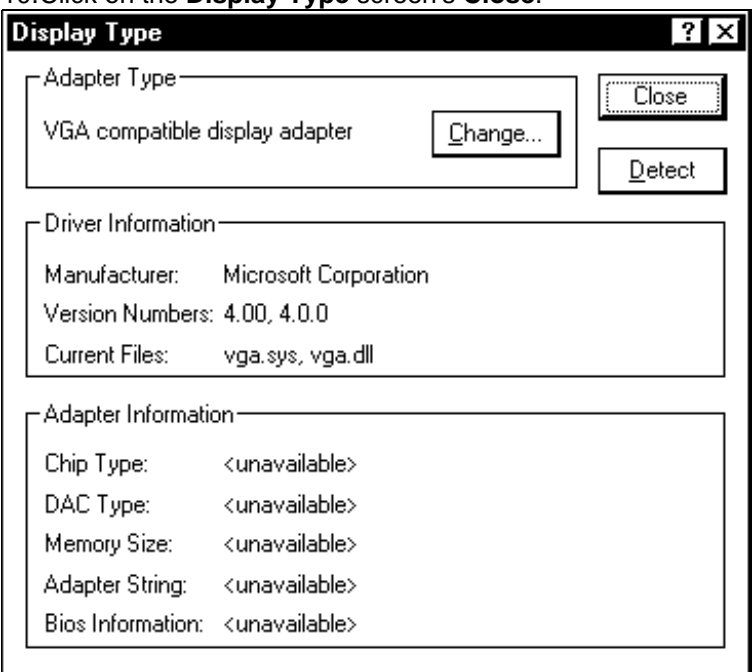

# 11. Click on the **Display Properties** screen's **Close**.

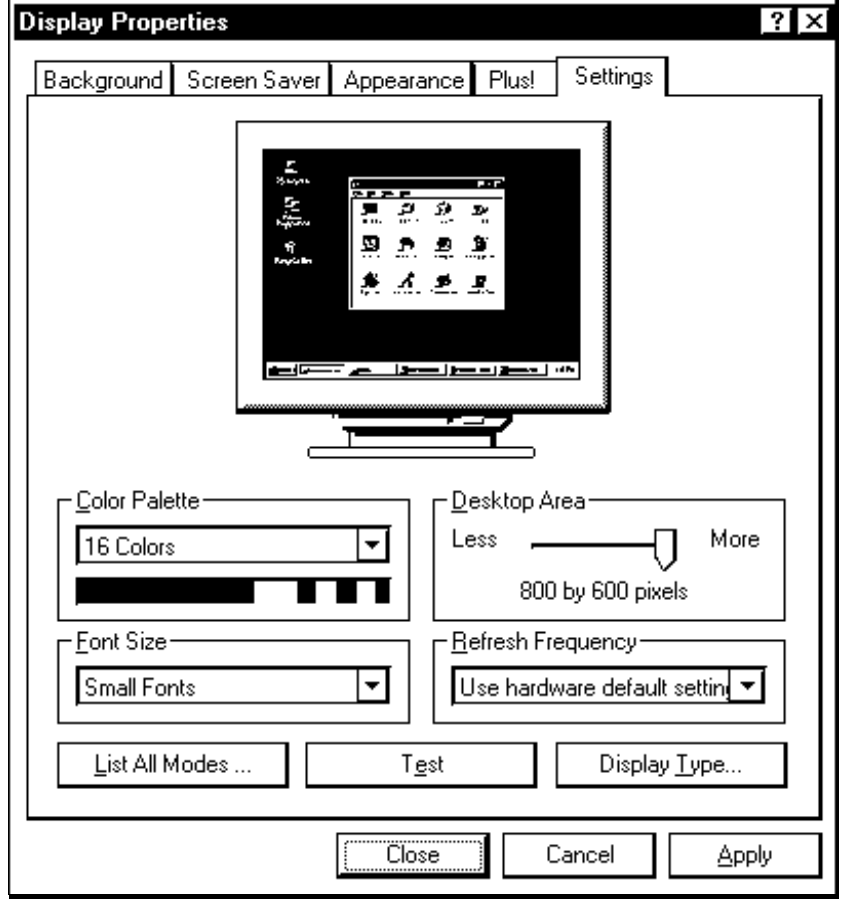

12. Click on the **System Settings Change** screen's **Yes** to restart the Wndows NT system.

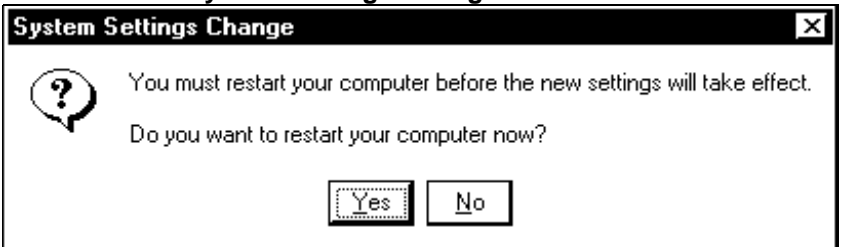

13. After the system restarts, click on the **Invalid Display Settings** screen's **OK.**

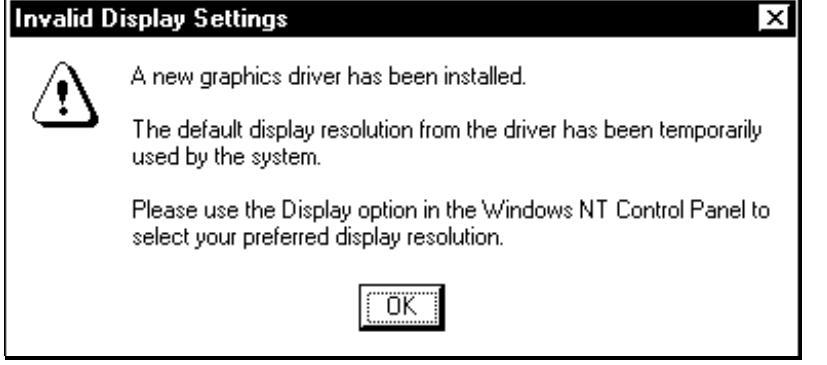

Now, the PL-5900 Series' built-in Graphic Accelerator can use the high-speed drawing function.